## **Teams 會議使用方式**

無論您是否有 Teams,您隨時都可以從任何裝置加入 Teams 會議。 如果您沒有帳戶,請按 照下列步驟加入會議。

一、 由會議邀請郵件下方點選 Teams 會議連結

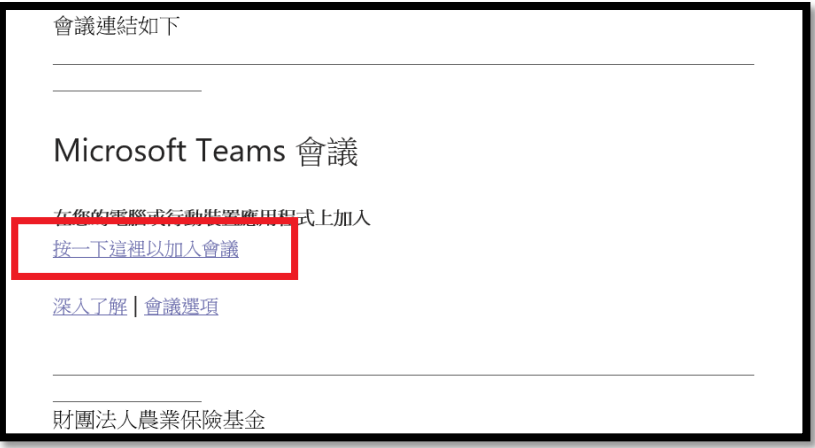

二、 開啟網頁後,您會看到詢問要開啟「Microsoft Teams」嗎? <mark>務必 勾選「 取消 」</mark>, 才能夠繼 續點選第 2 步「在此瀏覽上繼續」。

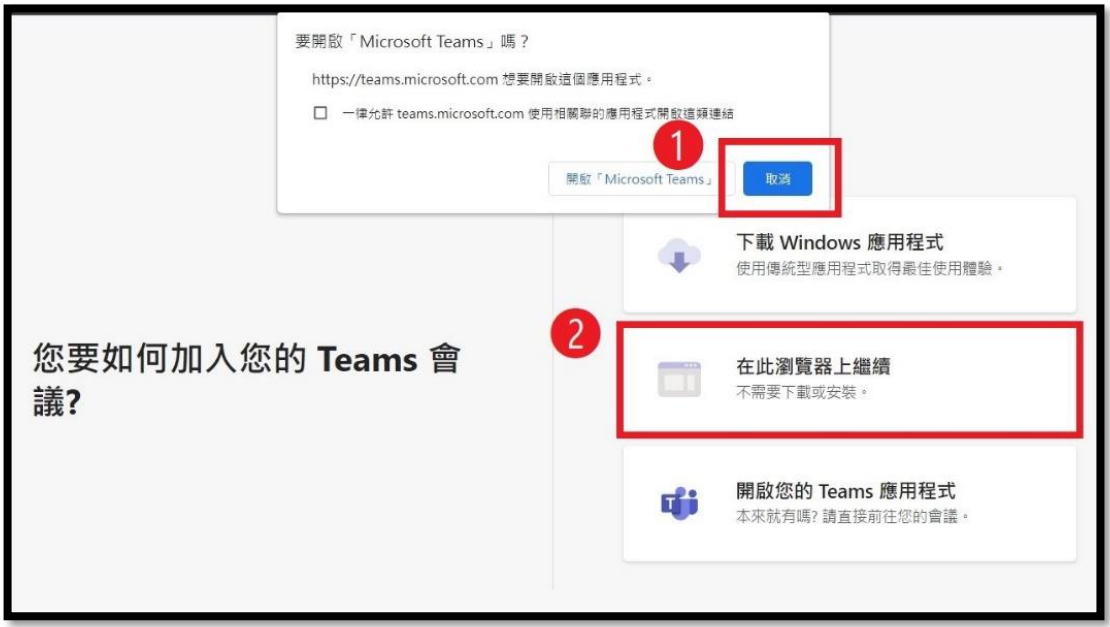

三、 先點選「允許」使用您的麥克風,便於進入會議時先行測試麥克風狀況。

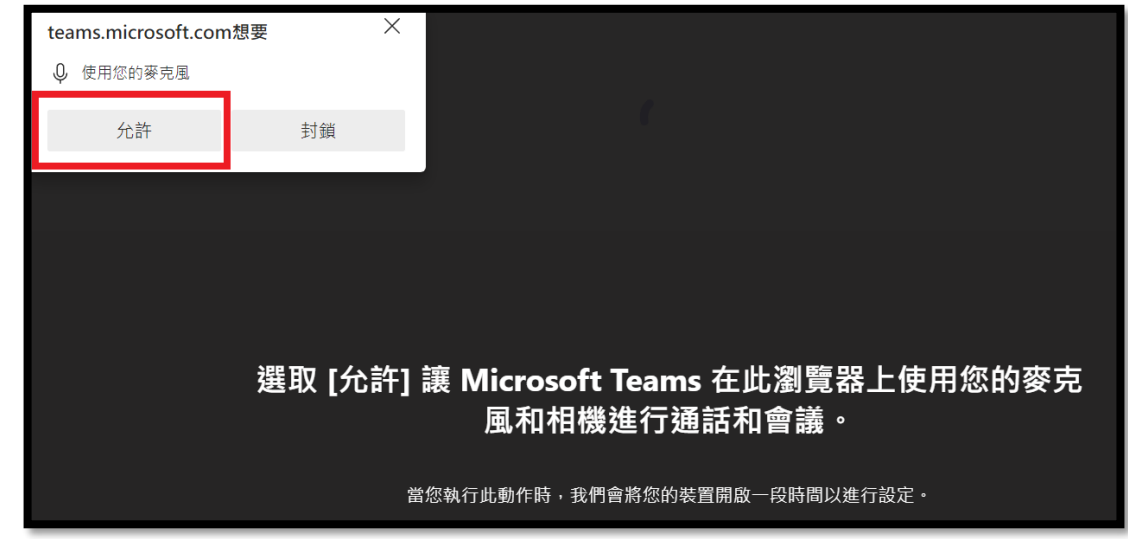

四、 輸入您的名稱後,點選「立即加入」。

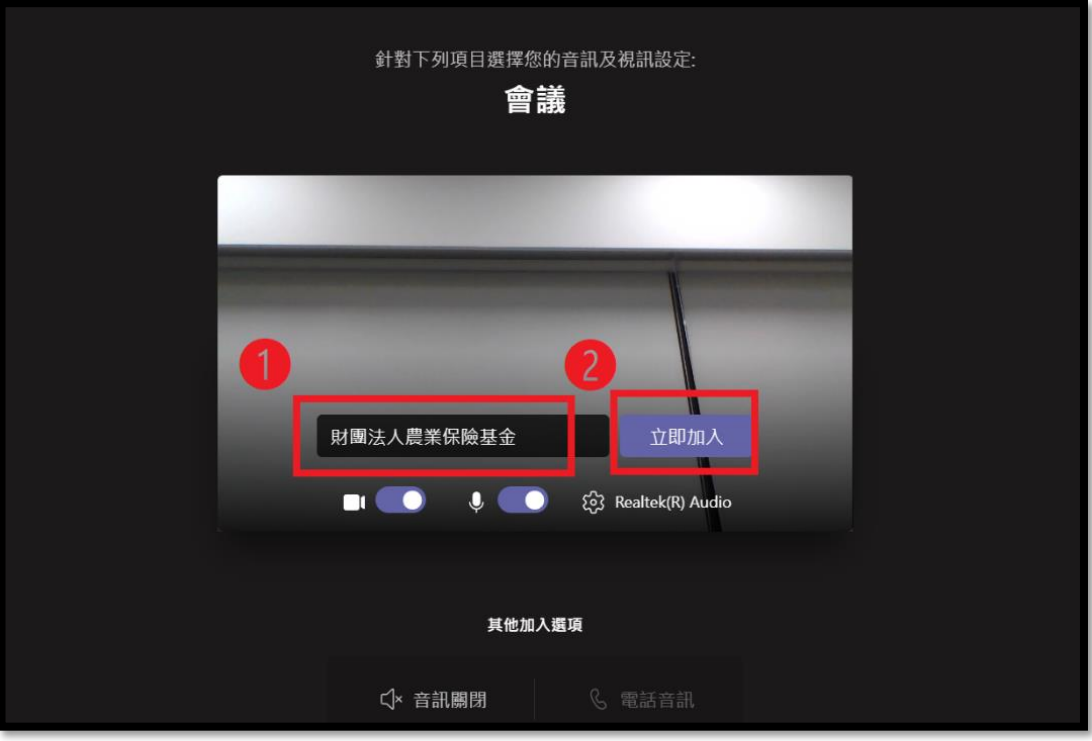

五、點選「立即加入」後, Teams 會通知會議召集人並將您加入會議。

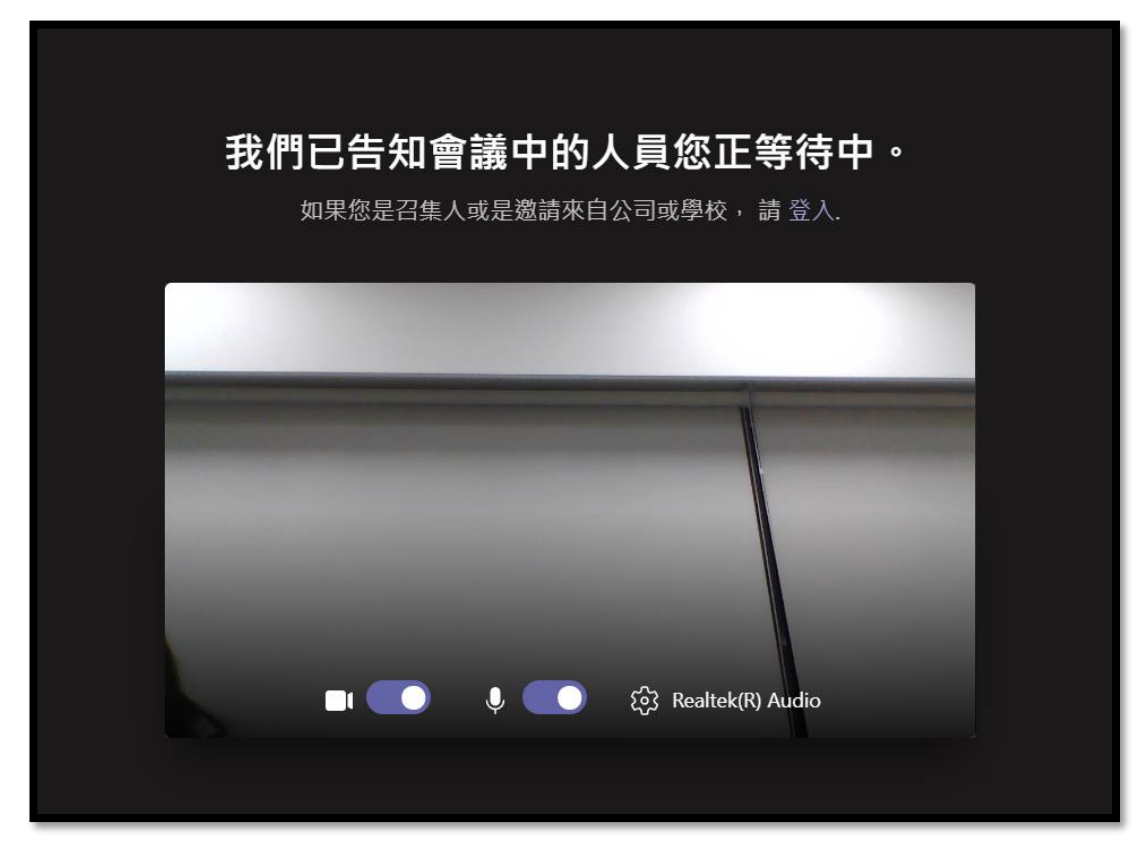